#### **COPIER OPERATIONS TIP OF THE MONTH March 2016**

This month's tip addresses concerns related to user codes on your machine.

Special thanks to **George Cely**, [TeamWorks Technician] for sharing this great visual explanation for User Codes.

# **User Codes**

1) Push User Tools botton.

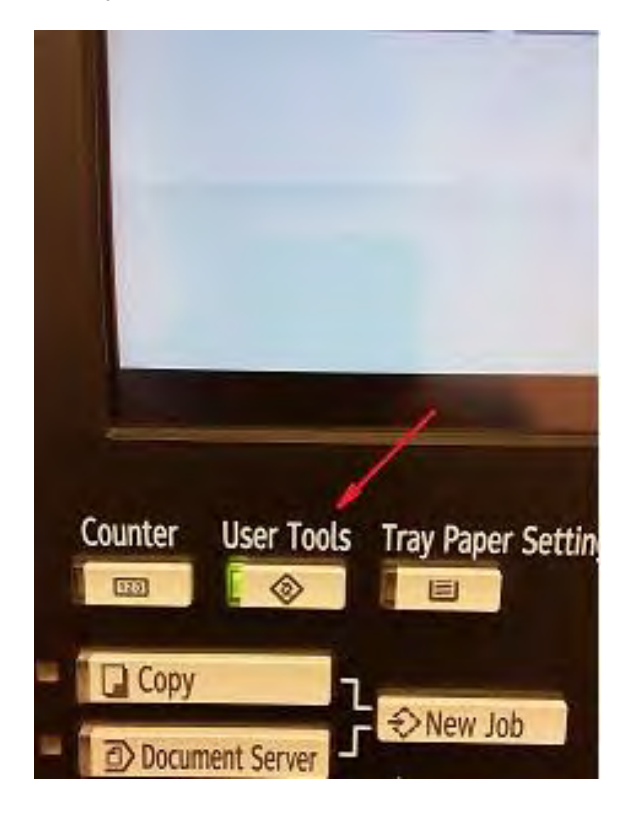

2) Push System settings.

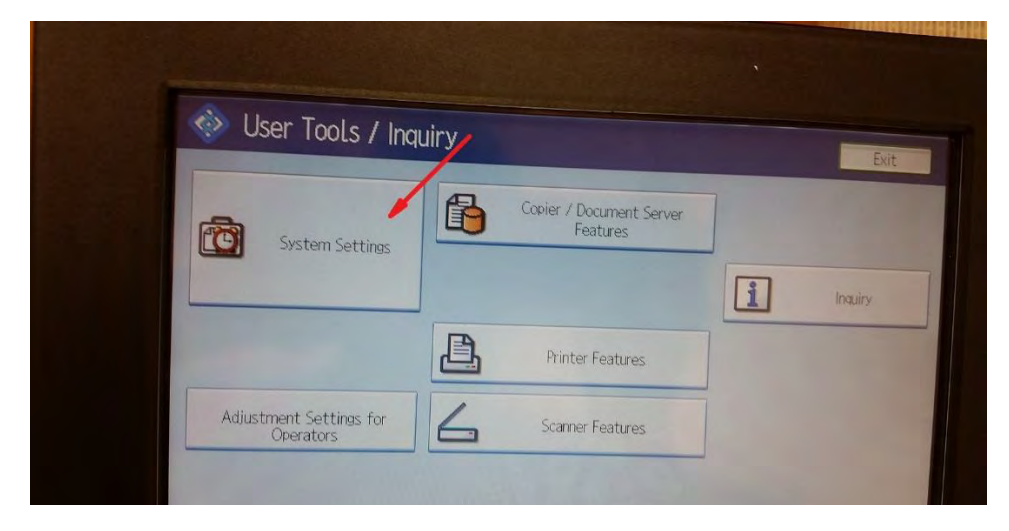

#### 3) Select Administrator Tools Tab.

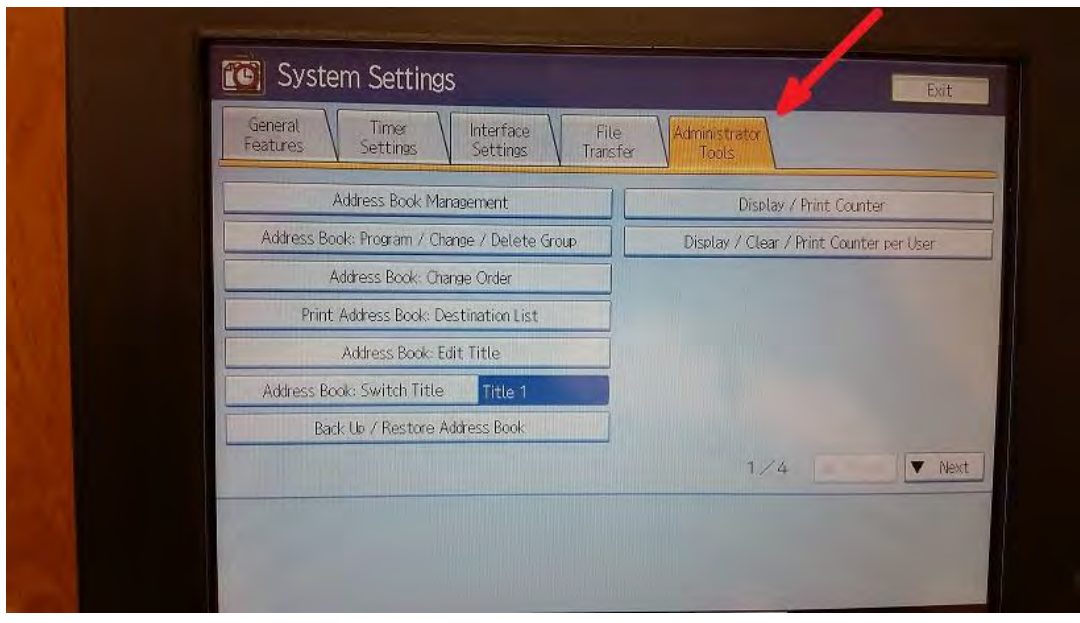

4) Select Address book Management.

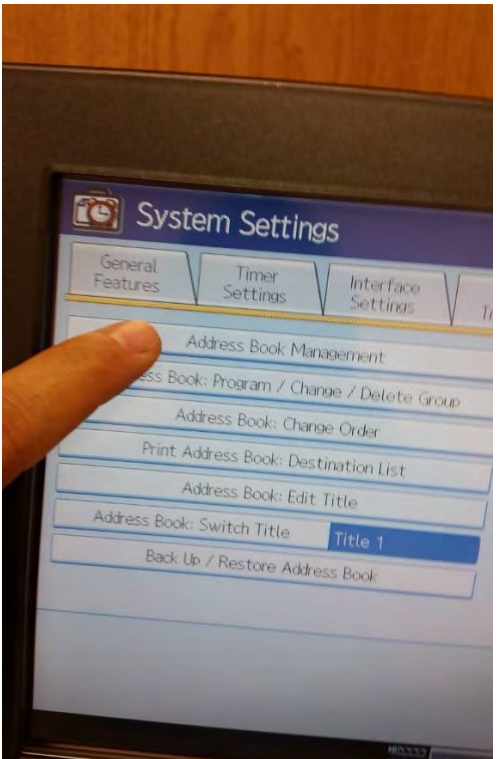

#### 5) Select New Program.

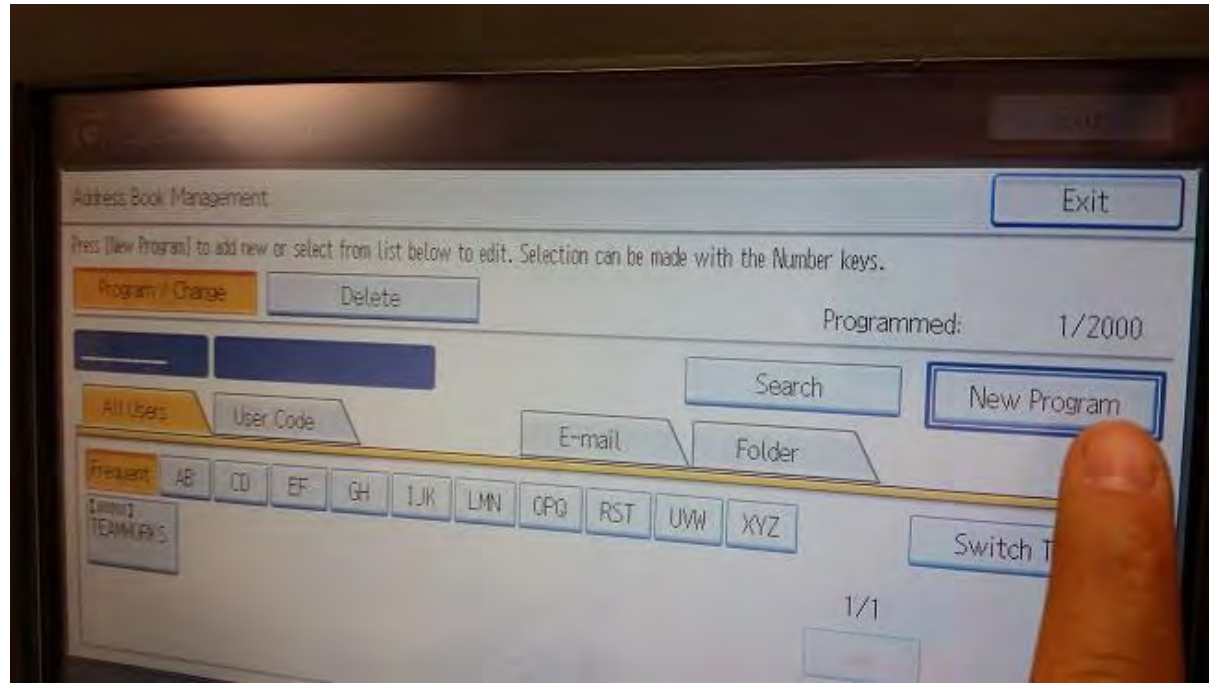

#### 6) Select "Name" Tab.

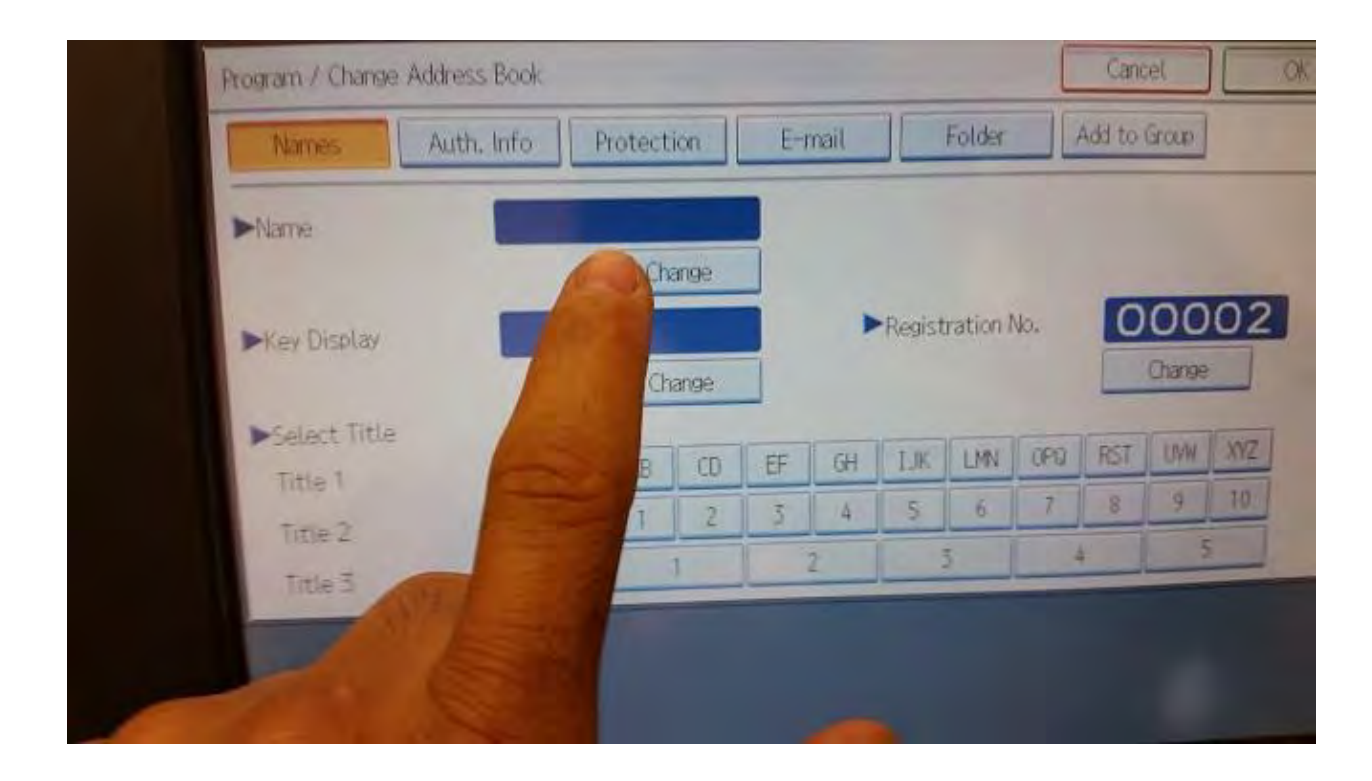

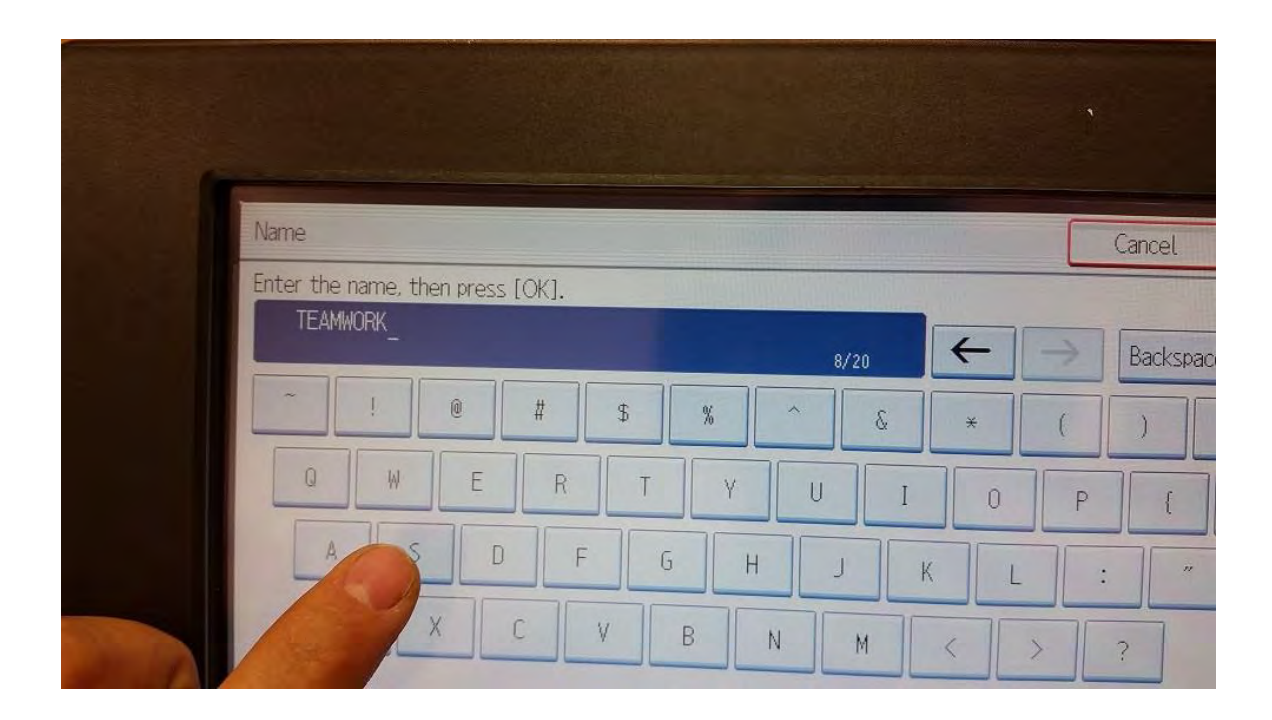

#### 8) Select Auth. Info Tab. 8) Select Auth. Info Tab.

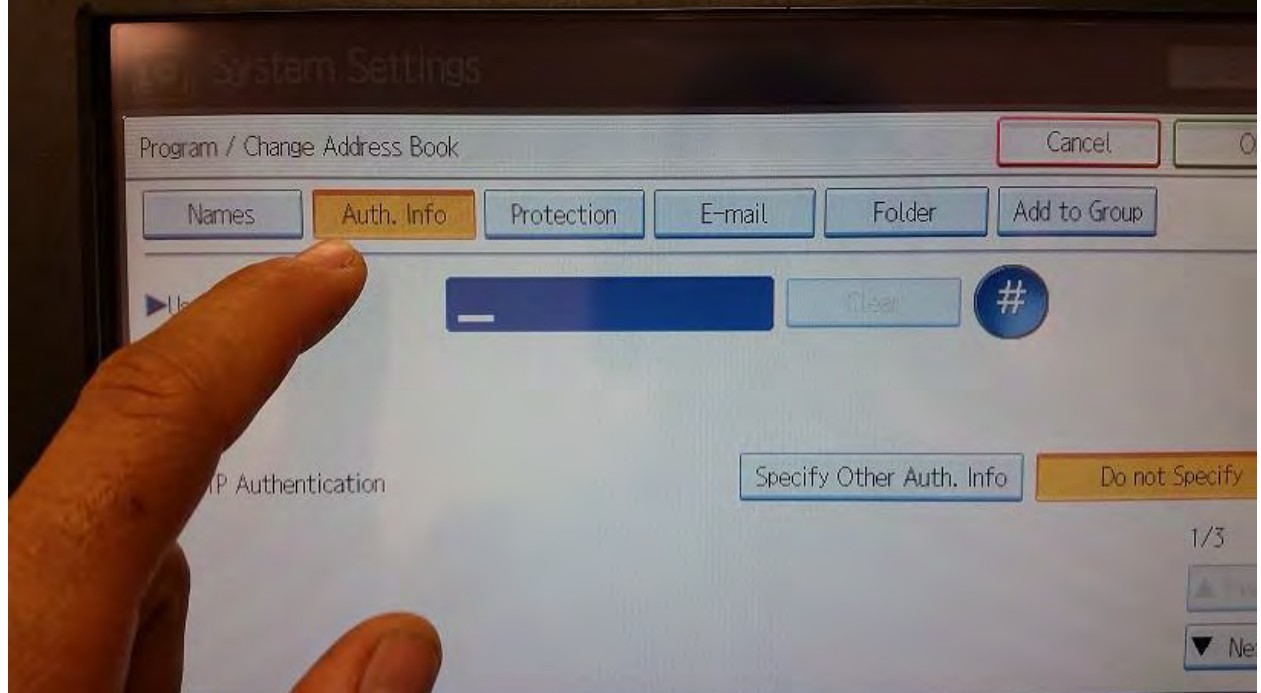

## 9) Type user code and press "#"

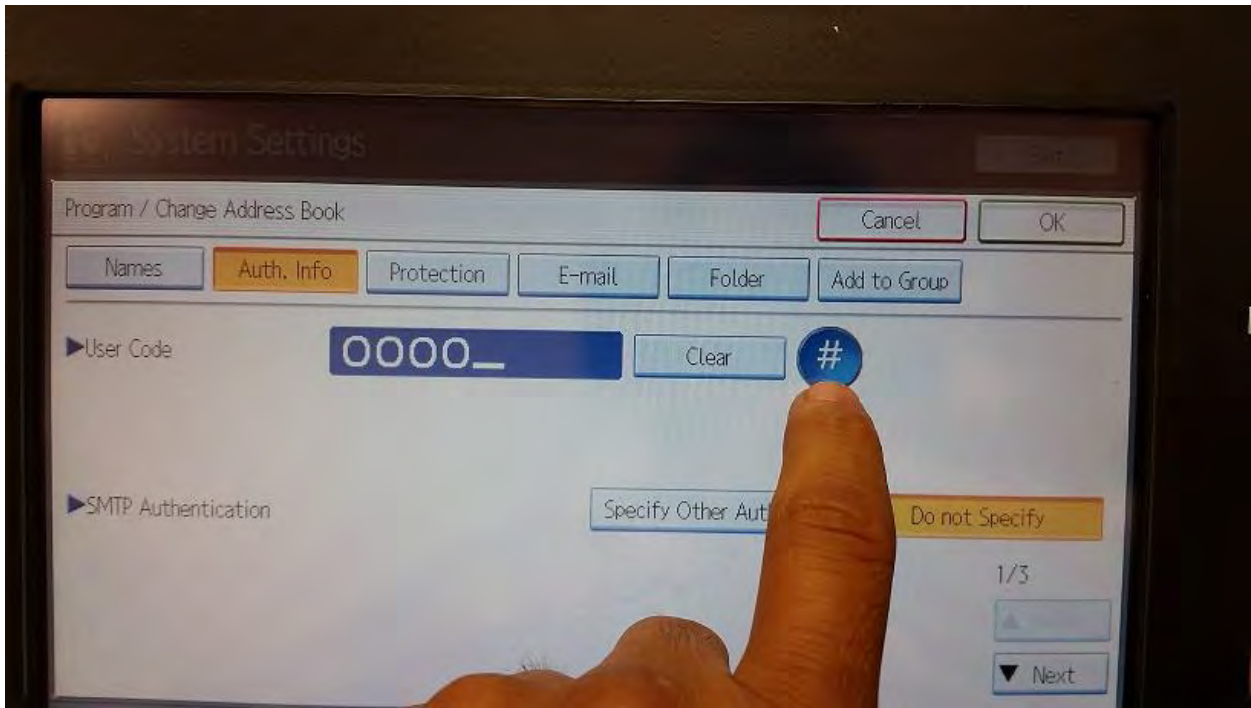

## 10) Go to the page 3/3 on the Tab Auth. Info.

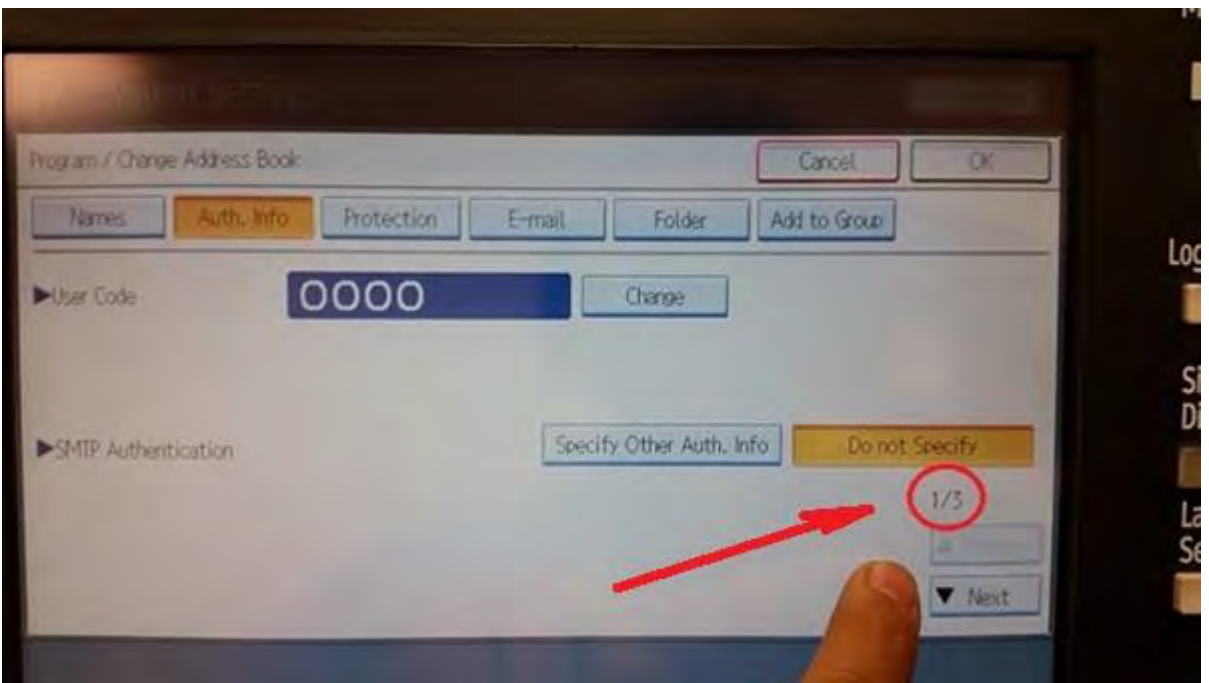

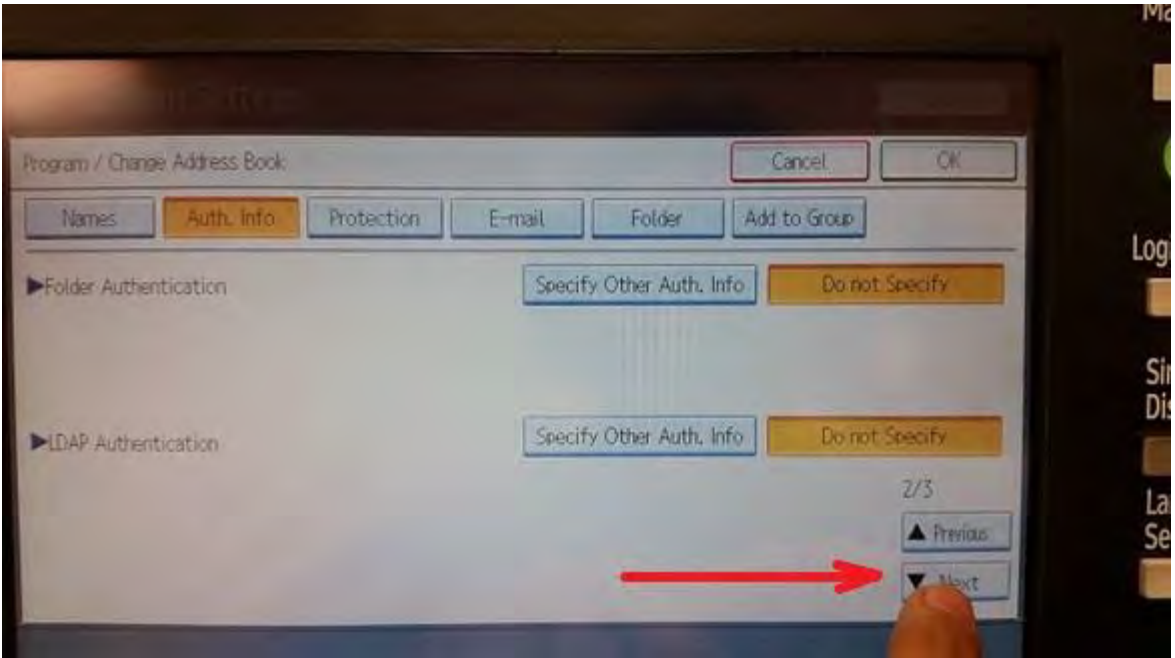

## 11) Select Copier.

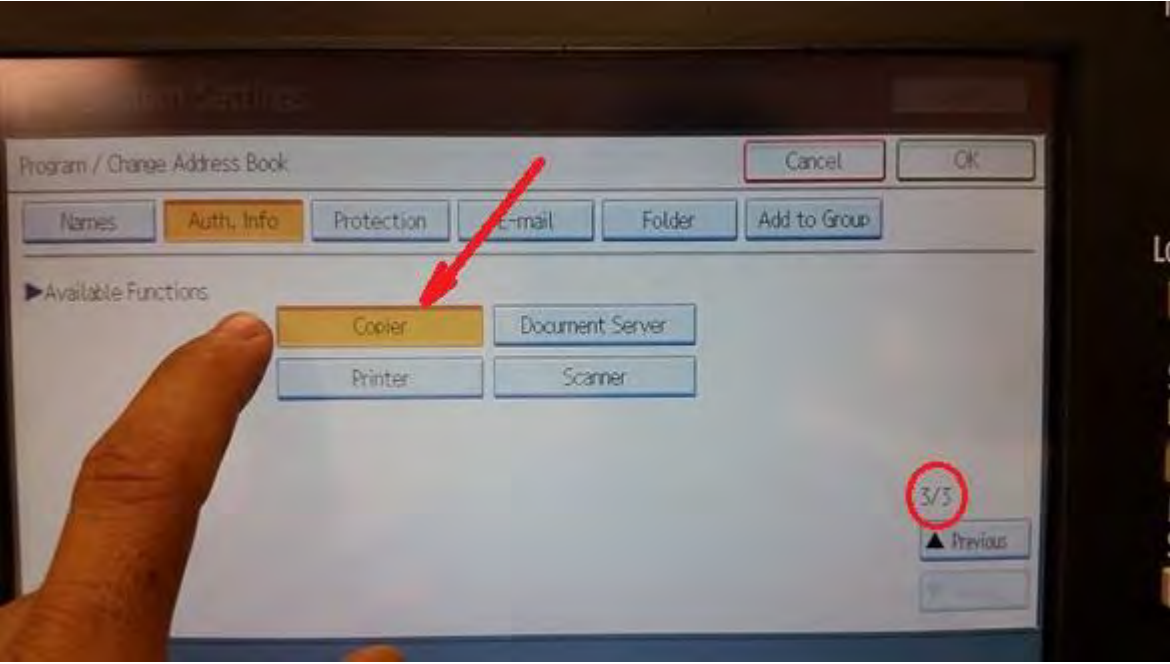

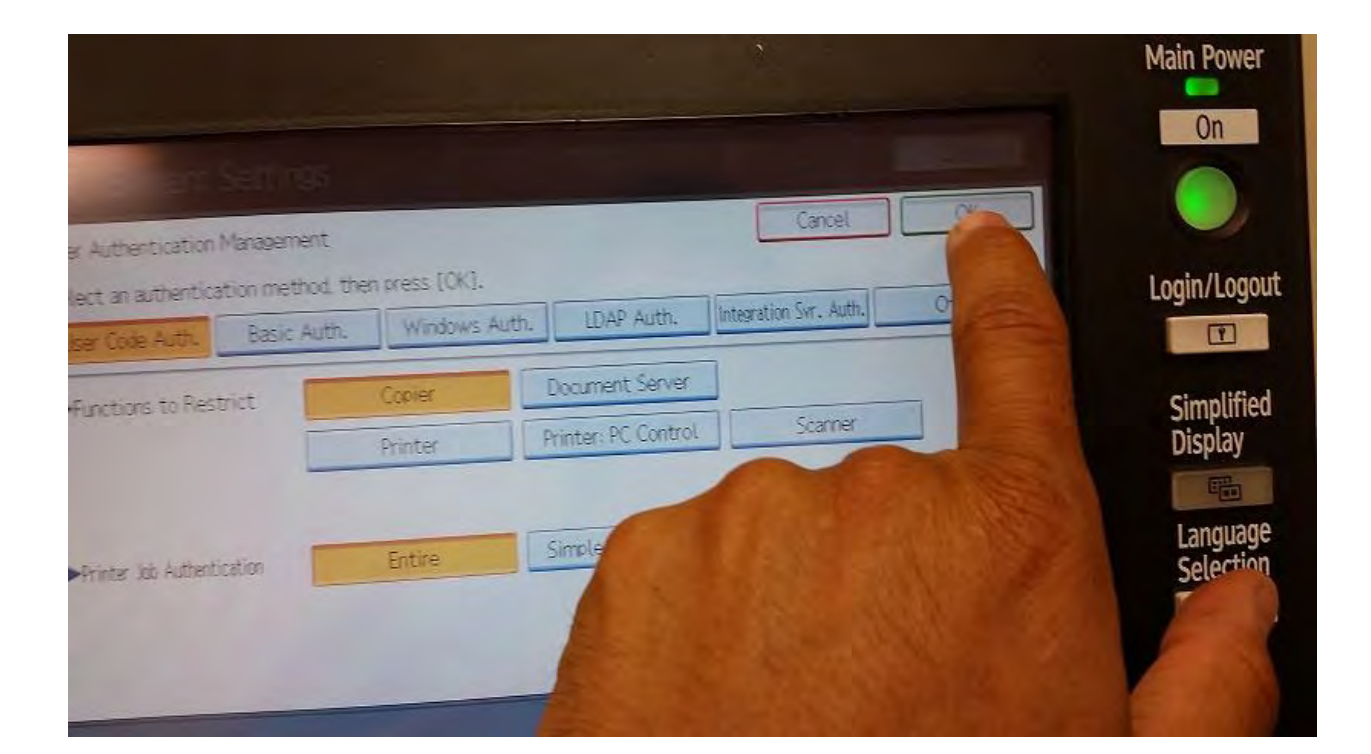

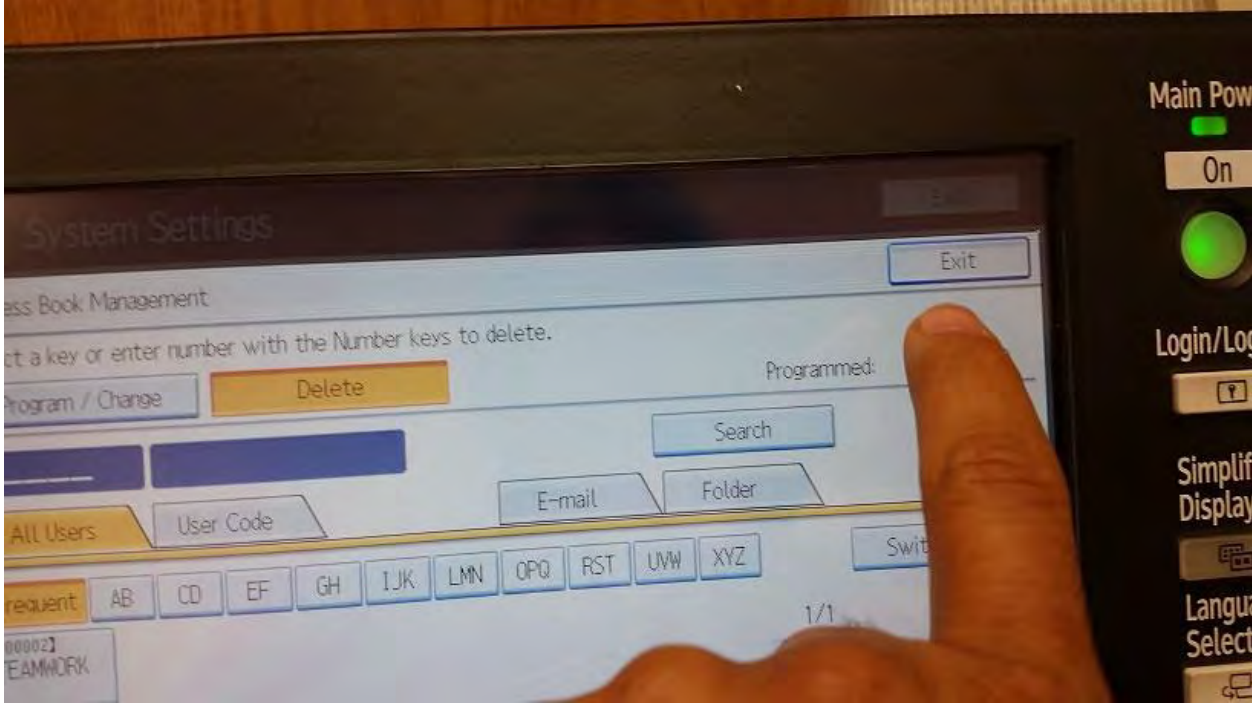

## 13) Go to page 2 on the Administrator Tools Tab.

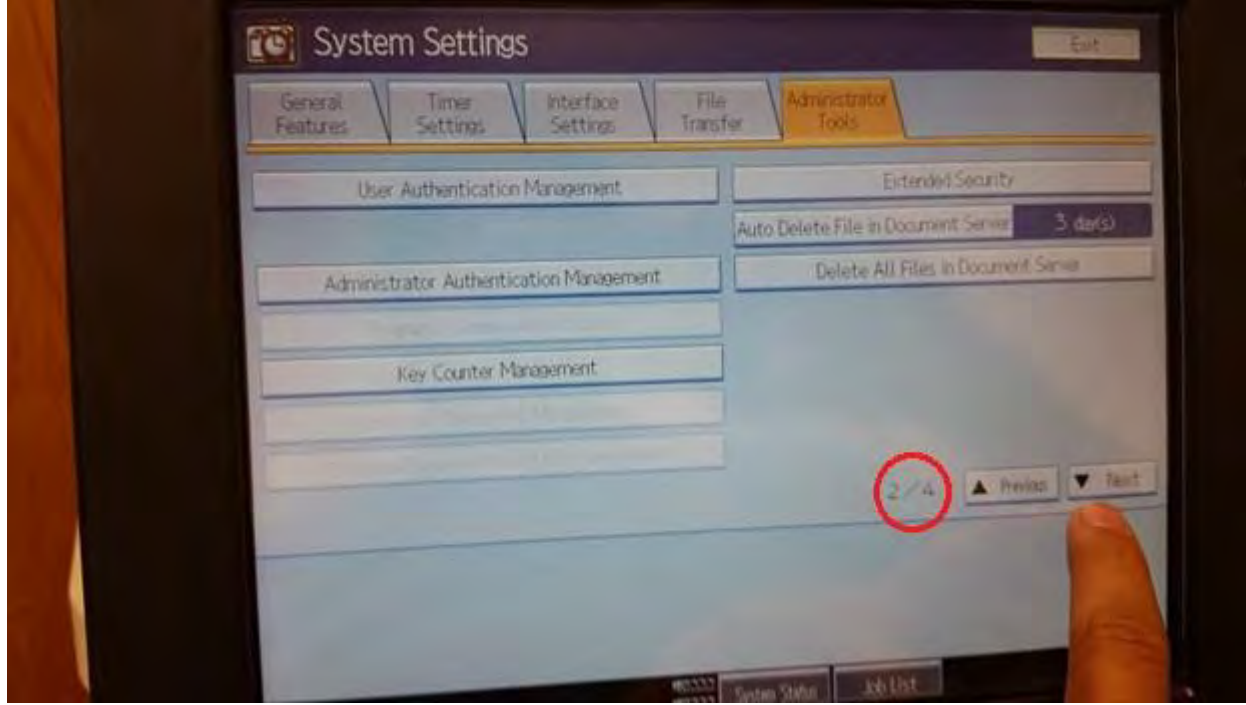

# 14) Select User Authentication Management

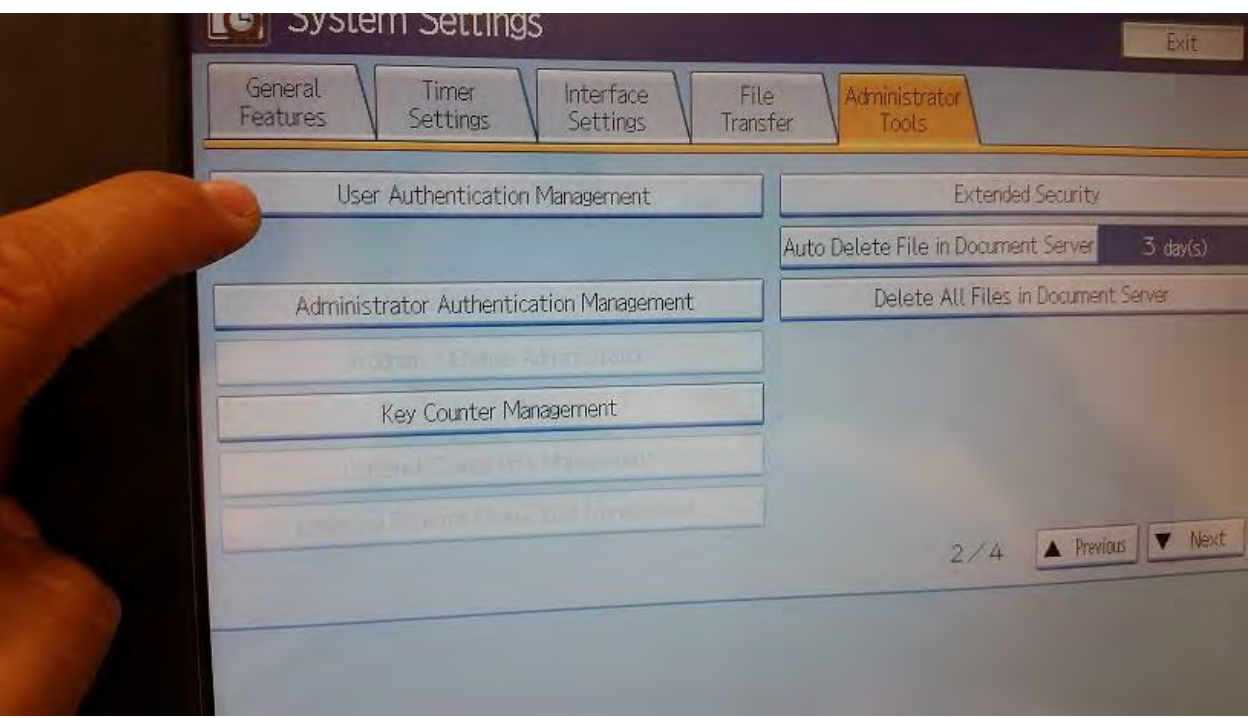

## 15) If this option is Off, select User Code Auth.

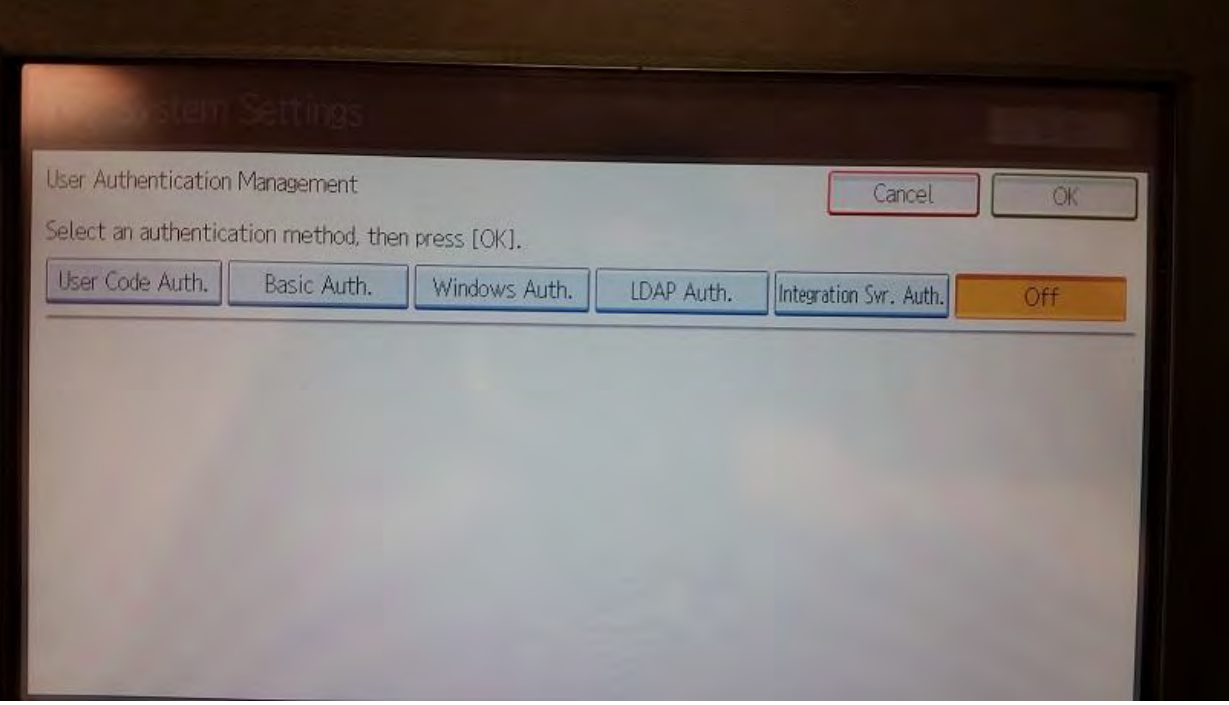

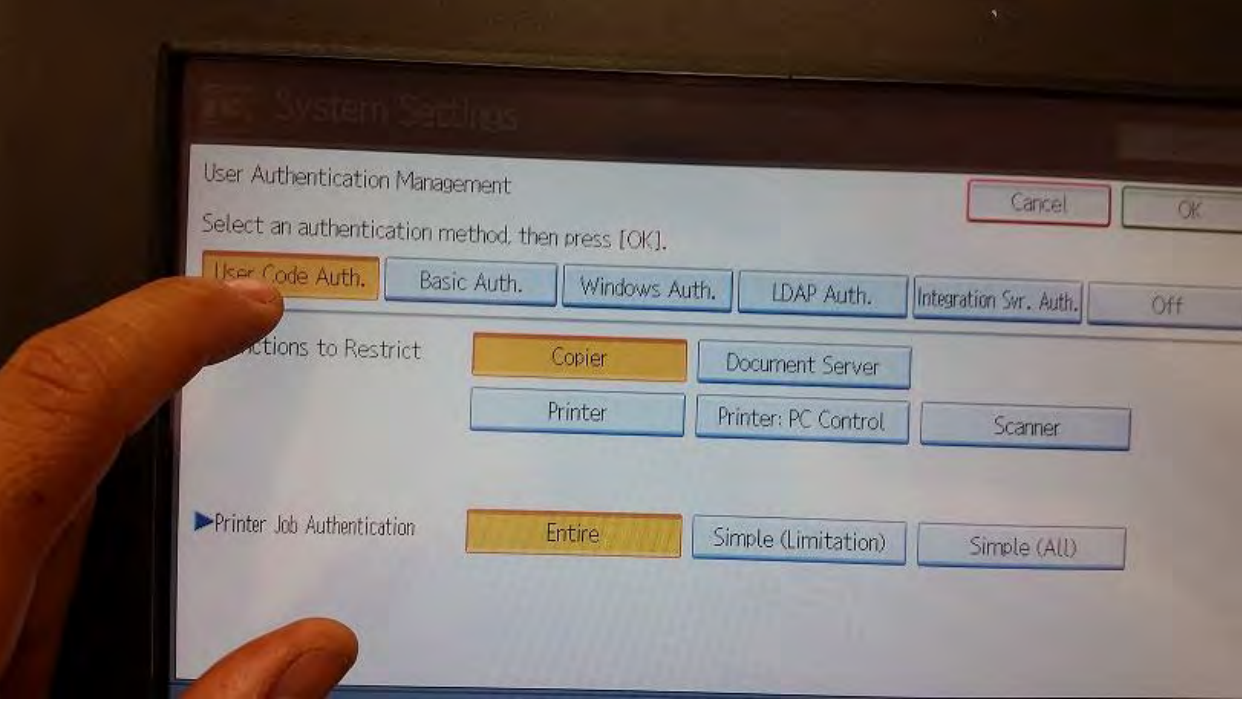

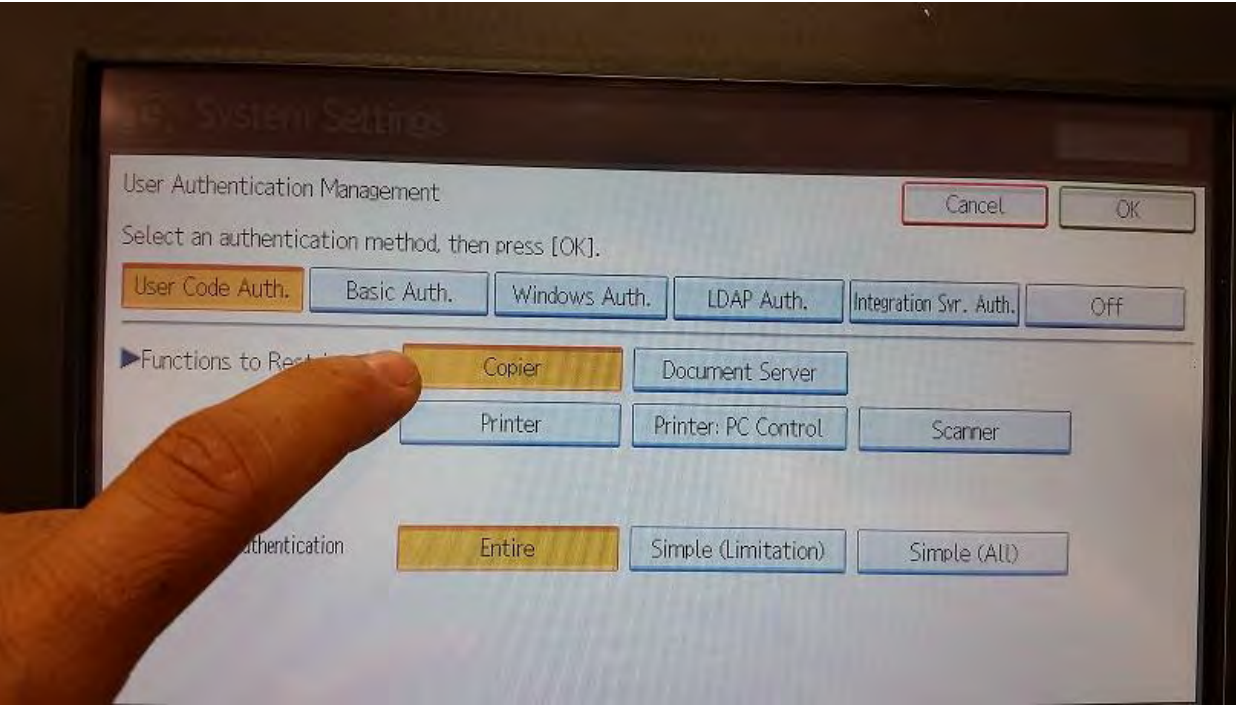

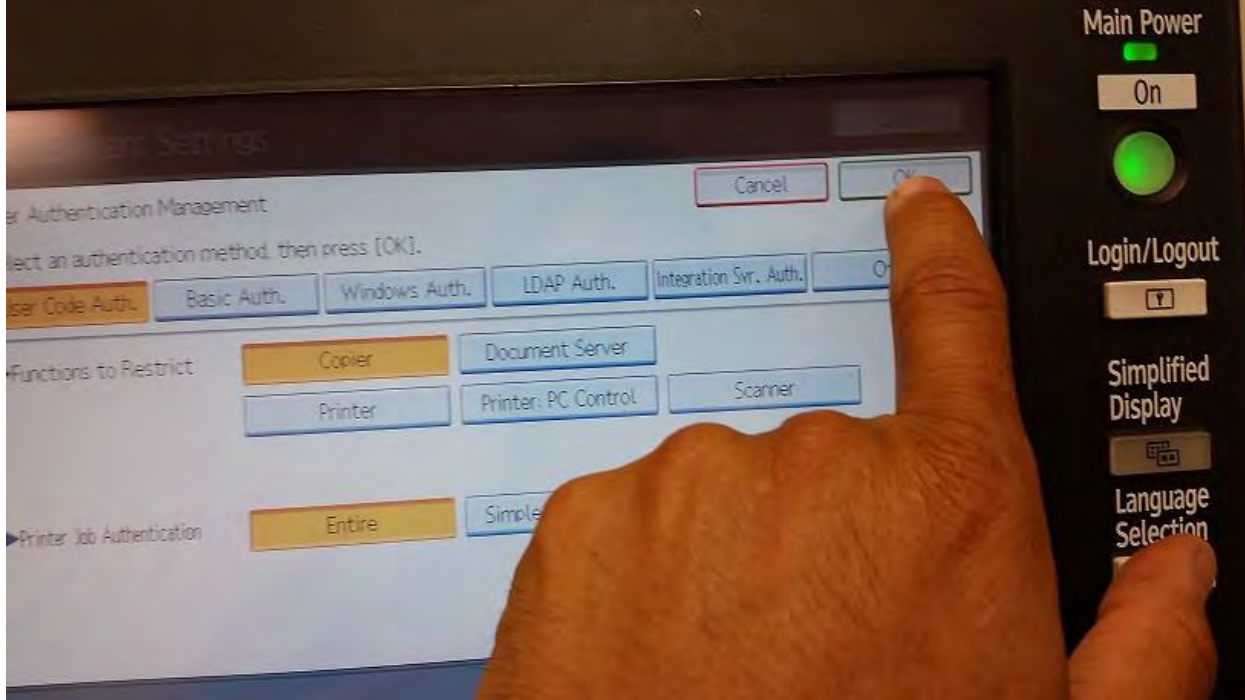

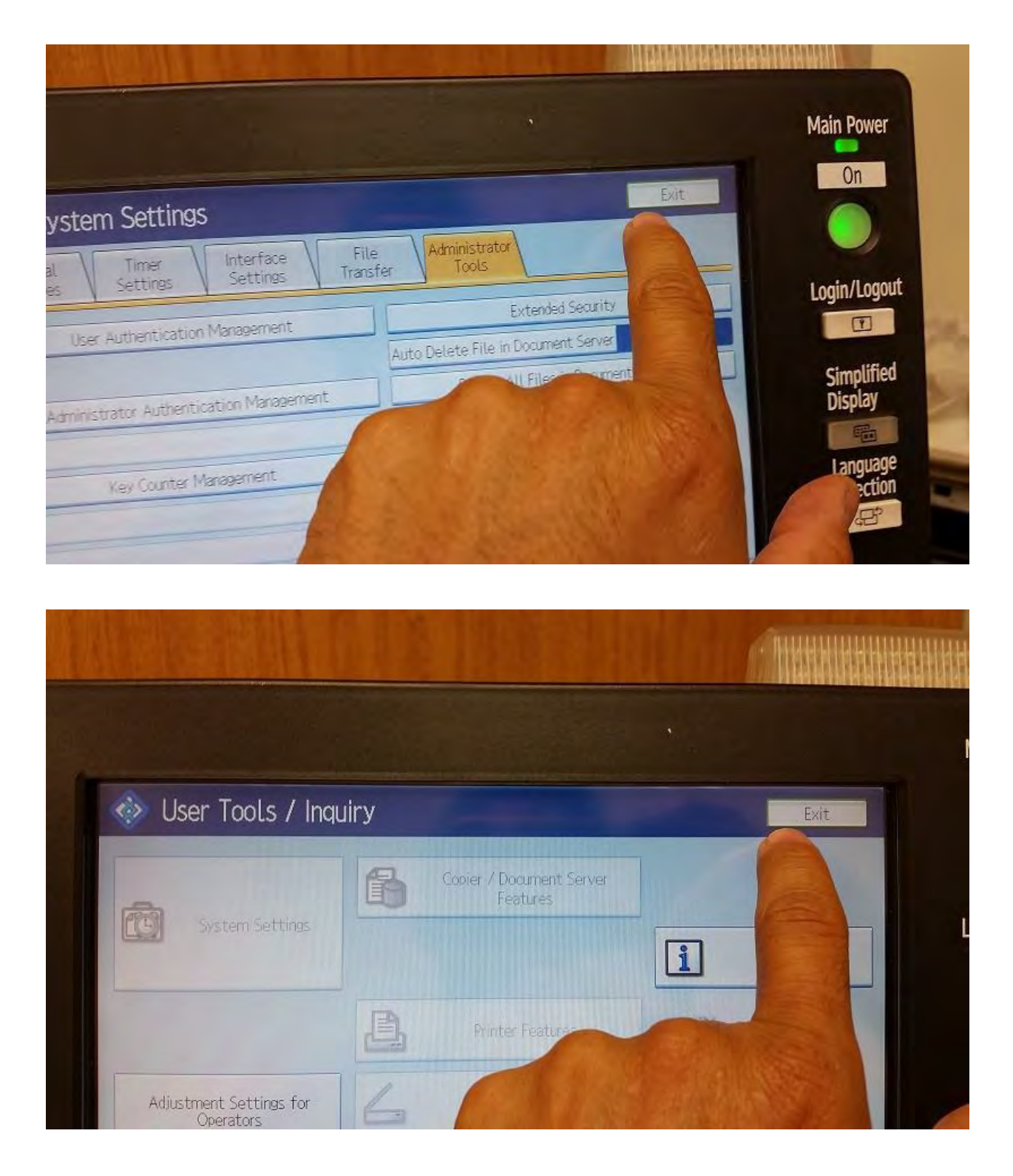

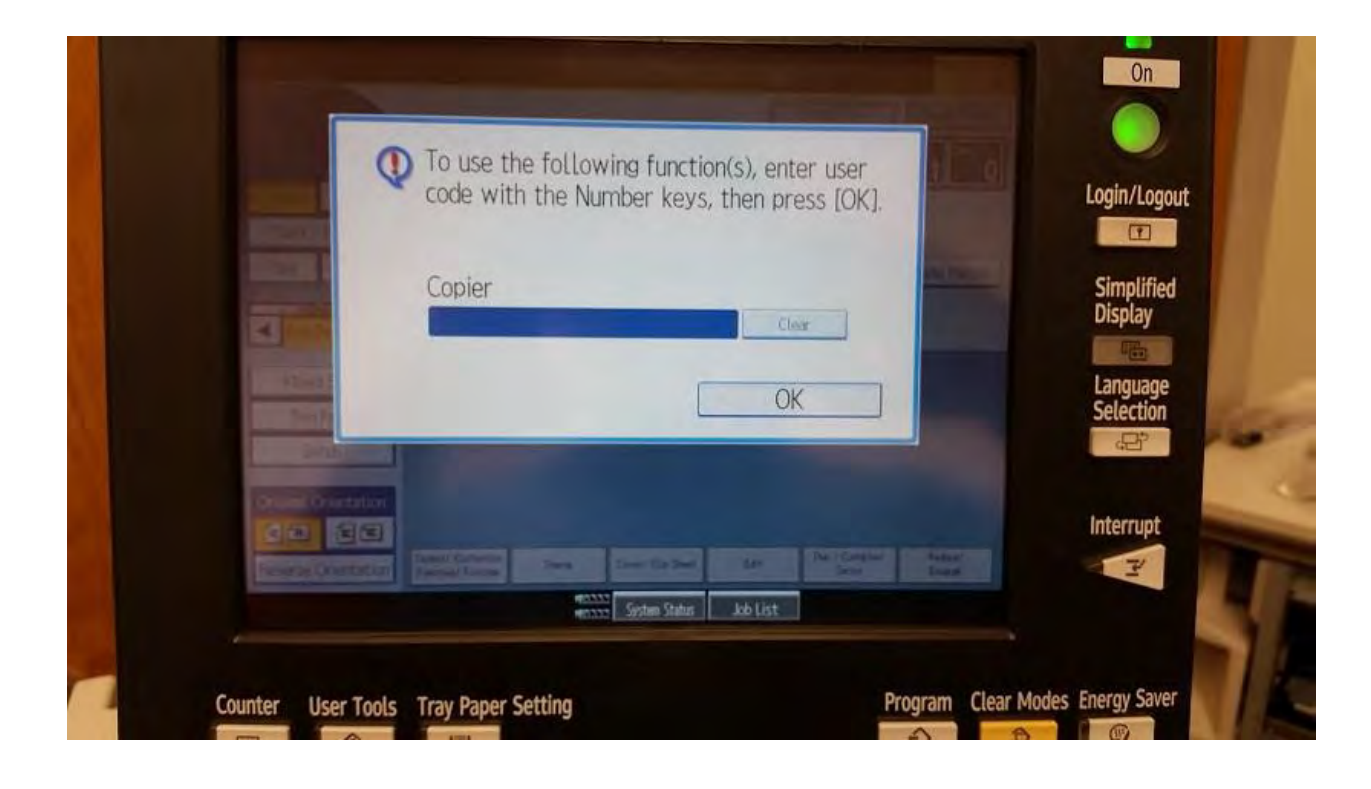

#### To Add more users repeat steps 1 – 11. To Add more users repeat steps 1 – 11.

To Delete any user repeat steps 1 – 5, On the step 5 select Delete and choose the user that you want to delete. To Delete any user repeat  $s_{\text{c}} = 5.5$  or the step  $s$ select Delete and choose the user that you want to delete.